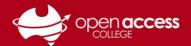

# Getting started with Minecraft Education Edition

#### **Download Minecraft**

Download and install from <a href="https://education.minecraft.net/en-us/get-started/download">https://education.minecraft.net/en-us/get-started/download</a>
This may take a few minutes to download due to the file size and your connection speed.

### Install Minecraft (Windows)

2. Click **Next** at each of the Select language and Welcome screens

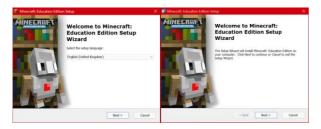

3. Check the radio button for I accept the terms in the License Agreement and click Next

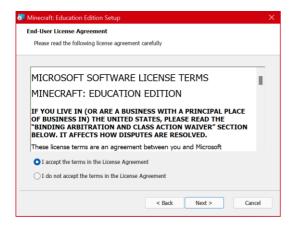

 Click **Next** at the Select Installation Folder screen

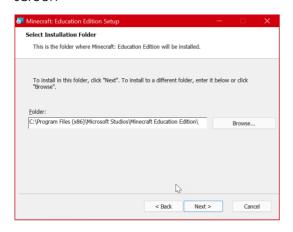

- 5. **(OPTIONAL)** If you don't wish for a Minecraft desktop icon, uncheck the Desktop button
- 6. Click on the **Next** button

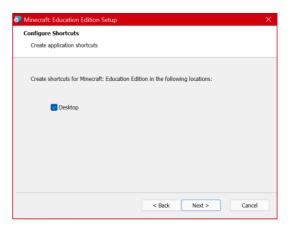

7. Click on the Install button

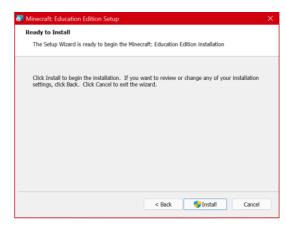

 If prompted, Do you wish to allow this application to make changes to your computer, click the Yes/Allow button

Wait for Minecraft to install. This may take a few minutes.

When Minecraft has finished installing, click on the **Finish** button

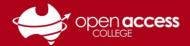

## Install Minecraft (Mac)

Drag and drop the Minecraft application icon in into the Applications folder

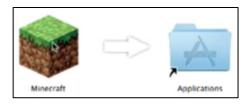

#### **THEN**

Go to the **Apple** menu and select **System Preferences** Select **Security and Privacy** 

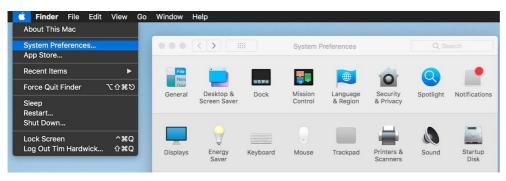

Click on the Firewall tab

Click the lock (bottom-left corner) and enter your computer password

Click on the Firewall Options button

Click on the App Application (+) button

Add the Minecraft Education app

#### Signing into Minecraft

# If prompted to sign in to Minecraft

Click on the Sign in button

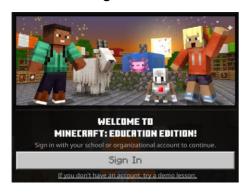

#### If prompted to sign in to Microsoft

Enter your Departmental e-mail address Click on the **Next** button

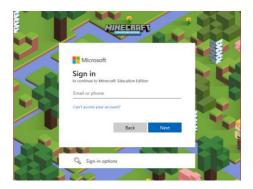

#### If prompted to sign into EdPass

Refer to the help sheets on our website to sign into EdPass

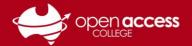

# **Getting started in Minecraft**

Click on the **Play** button

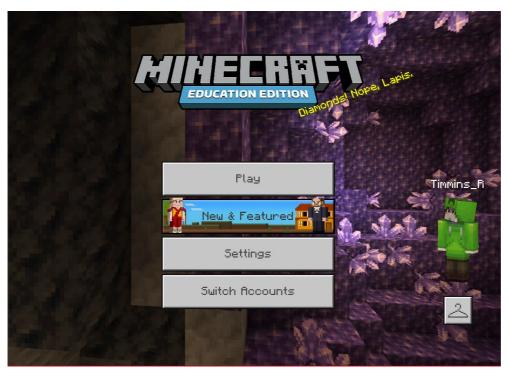

Select the world you wish to play in or create your world

Contact your teacher if you're unsure whether to join or create a world.

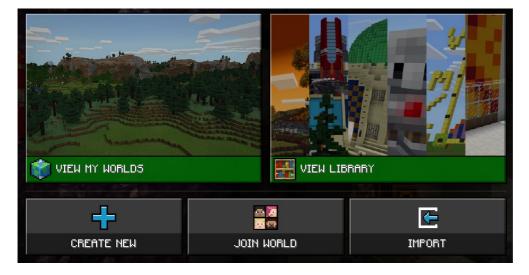